# Capitolul 2 - Crearea unei prezentări

Subcapitolul 2.1. Vizualizarea prezentării

O prezentare PowerPoint se deschide în modul normal de lucru (Normal View). Acesta este tipul de vizualizare cel mai des folosit și prezintă următoarele elemente specifice:

- În partea stângă a ferestrei aplicației se găsește panoul cu diapozitivele prezentării afișate la dimensiune redusă. Se folosește la editarea diapozitivelor (adăugare de noi diapozitive, ștergere, copiere, mutare, etc) și a conținutului text.
- În partea dreaptă a ferestrei aplicatiei se găseste panoul cu diapozitivul aflat în lucru. Aici se poate edita conținutul diapozitivului.
- În partea de jos a ferestrei aplicației se află panoul în care pot fi introduse diferite informații (note) atașate diapozitivului aflat în lucru.

Modul de lucru Outline (Schiță) afișează doar textele conținute în diapozitive și este folosit pentru editarea rapidă a acestor texte.

Modul de lucru Slide Sorter (Sortare diapozitive) afișează succesiv într-o fereastră principală toate diapozitivele prezentării. Este modul care oferă o vedere de ansamblu asupra prezentării și care permite aplicarea facilă de comenzi de editare (copiere, mutare, ștergere, ascundere, duplicare, etc) asupra diapozitivelor.

În modul de lucru Notes Page (Pagină cu note) se pot edita foarte usor informatii (note) atașate diapozitivelor. Aceste note nu sunt vizibile la rularea (expunerea) prezentării pe un videoproiector sau pe ecranul calculatorului. Tipărirea diapozitivelor în acest mod poate ajuta oratorul în susținerea prezentării.

Modul de lucru Reading View (Vizualizare citire) prezintă foliile într-un format cât tot ecranul, însă oferind acces și la Taskbar pentru a comuta ușor în alte ferestre.

Comutarea între modurile de lucru se realizează cu ajutorul butoanelor din grupul de butoane Presentation Views (Moduri de vizualizare a prezentării), aferent tab-ului View (Vizualizare).

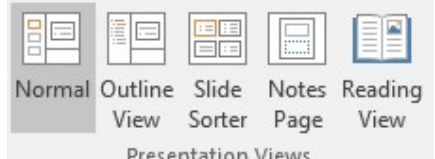

Pentru a schimba modurile de lucru între ele mai pot fi folosite și butoanele localizate în dreapta barei de stare a aplicației.

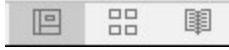

# Subcapitolul 2.2. Diapozitive

### 2.2.1. Modificarea formatului unui diapozitiv

Formatul sau aspectul unui diapozitiv selectat poate fi modificat cu ajutorul butonului **I Layout +** (Aspect), disponibil în grupul de butoane Slides (Diapozitive) din tabul Home (Pornire). De asemenea, comanda Layout (Aspect) este disponibilă la click dreapta executat pe un diapozitiv în panoul cu diapozitive.

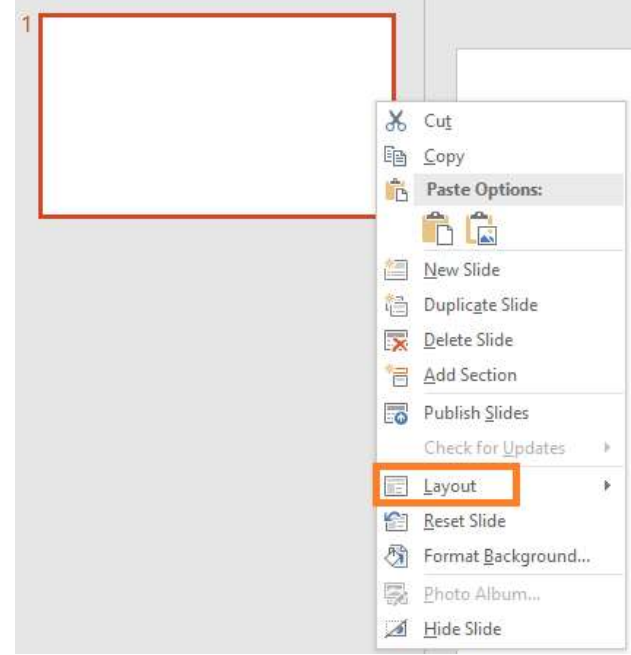

Formatul utilizat de diapozitivul curent este evidențiat printr-un fundal de culoare gri. Se execută click-stânga pe noul format, pentru a-l aplica diapozitivului.

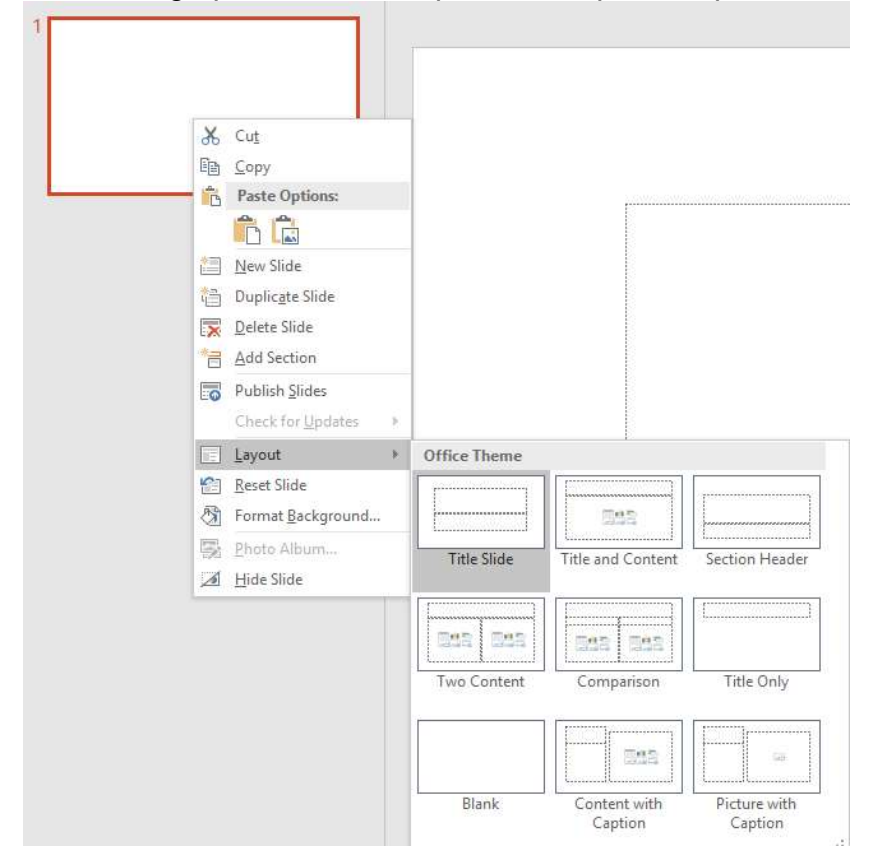

#### 2.2.2. Aplicarea unui format predefinitit (design) asupra unei prezentări.

Un format implicit se referă la o temă prestabilită sau creată de utilizator, ce permite personalizarea unei prezentări. O temă conține o schemă de culori aplicate fundalului diapozitivelor, textelor din titlu, subtitlu, casetelor de text, etc. De asemenea, o temă contine și o schemă de fonturi utilizate pentru texte și o serie de efecte aplicate obiectelor din prezentare.

Temele pot fi selectate și modificate cu ajutorul grupului de butoane Themes (Teme), din tab-ul Design (Proiectare).

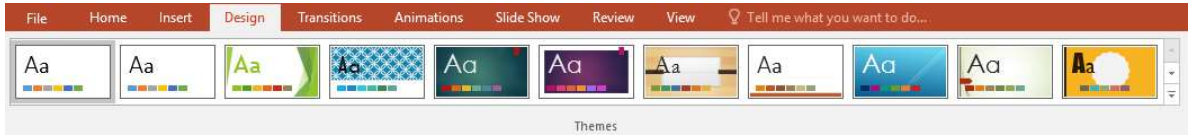

Pentru vizualizarea tuturor temelor, se apasă săgeata  $\mathbb{E}$  din dreapta listei cu teme. La deplasarea cursorului peste temele propuse, se poate vizualiza în timp real efectul aplicării acestora asupra prezentării.

Pentru a aplica o temă, se execută click-dreapta pe aceasta și se selectează opțiunea dorită:

- Apply to All Slides (Se aplică la toate diapozitivele);
- Apply to Selected Slides (Se aplică diapozitivelor selectate).

Apoi, tema aplicată poate fi particularizată prin utilizarea uneia sau mai multor

opțiuni disponibile prin apăsarea săgeții  $\mathbb{E}$  din partea dreaptă a grupului de butoane Variants din tab-ul Design (Proiectare). Astfel se poate alege o schemă de culori cu ajutorului butonului **karib Colors** (Culori), fonturi pentru texte prin butonul **A Equilect** (Fonturi) și alte efecte, folosind butonul **D** Effects (Efecte).

Pentru a aplica prezentării un format existent pe discul computerului, se apasă săgeata  $\boxed{\overline{z}}$  din dreapta listei cu teme. Din lista derulantă, se alege comanda **fa** Browse for Themes... (Răsfoire teme). În fereastra afișată se localizează formatul căutat și apoi se apasă butonul Apply (Se aplică).

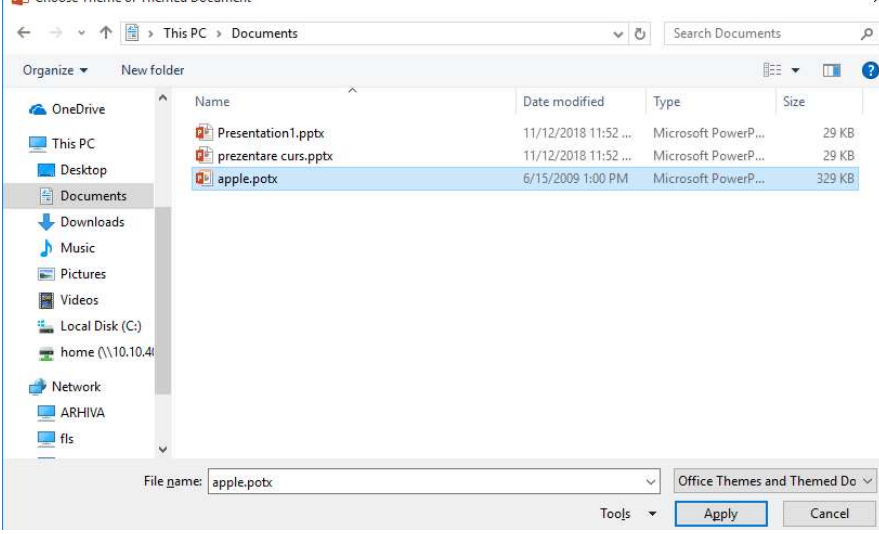

#### 2.2.3. Schimbarea culorii fundalului pentru un diapozitiv sau pentru toate diapozitivele

 $\delta$ 

Personalizarea diapozitivelor unei prezentări se poate realiza cu ajutorul butonului

Format **Background Format Background (Formatare Fundal) din tab-ul Design (Proiectare).** 

În primul rând, se selectează, din panoul cu diapozitive, diapozitivele pentru care se aplică un nou fundal. În cazul în care diapozitivele sunt consecutive, se selectează cu click-stânga primul diapozitiv, se ține apăsată continuu tasta Shift și se selectează cu click-stânga ultimul diapozitiv ce face parte din selecția dorită. Pentru diapozitivele care nu sunt consecutive, se ține tasta Ctrl apăsată continuu, și se selectează pe rând, cu click-stânga, diapozitivele dorite, după care se eliberează tasta Ctrl.

Se apasă butonul Format Background (Formatare fundal). În partea dreaptă a ecranului va fi afișat panoul cu același nume. Se bifează optiunea Solid Fill, iar din paleta de culori asociată butonului Color (Culoare) se alege nuanța dorită.

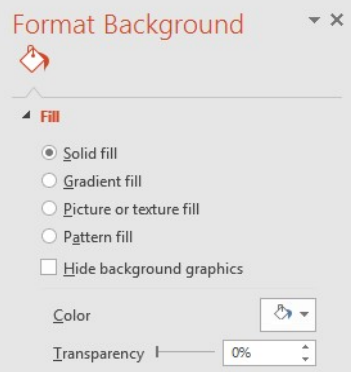

Aplicarea unei culori de fundal tuturor diapozitivelor unei prezentări se realizează

prin apăsarea butonului  $\frac{\text{Apply to All}}{\text{(Se aplică la toate)}}$  localizat în partea de jos a panoului Format Background (Formatare fundal).<br>Comanda *Demail Background...* 

(Formatare fundal) este disponibilă și la click dreapta pe un diapozitiv.

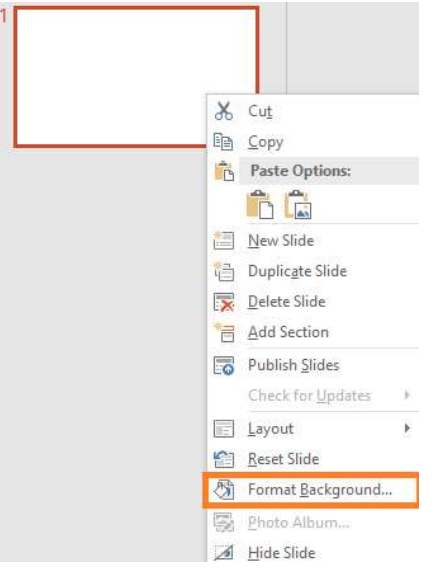

2.2.4. Adăugarea unui nou diapozitiv cu un format specific: tip titlu, grafic și text, listă cu marcatori, tabel.

Pentru a adăuga un nou diapozitiv în prezentare, se execută click stânga pe diapozitivul sub care se dorește introdus noul diapozitiv. Apoi, din grupul de butoane

New

Slides (Diapozitive) disponibile în tab-ul Home (Pornire) se dă click pe butonul Slide v New Slide (Diapozitiv nou).

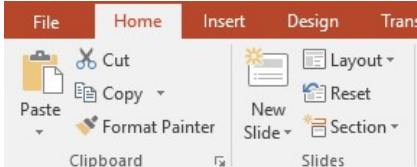

Dacă se apasă partea superioară a butonului New Slide (Diapozitiv nou) se inserează un diapozitiv cu format identic cu diapozitivul anterior. Apăsarea părții inferioare a butonului New Slide (Diapozitiv nou) permite selectia și inserarea unui diapozitiv cu format specific.

Aplicația PowerPoint conține câteva diapozitive predefinite (diapozitive ce prezintă casete dreptunghiulare, numite substituienți, în care se introduce conținut - text, imagine, grafic, poză, videoclip, etc). Dintre cele mai importante, menționăm:

- Title Slide (Diapozitiv de tip titlu) prezintă substituienți pentru titlul și subtitlul prezentării. Este de obicei primul diapozitiv al prezentării, care sugerează conținutul acesteia.
- Title and Content (Titlu și continut) contine substituienți pentru titlul diapozitivului și pentru conținut (text, imagine, tabel, grafic, mediaclip).
- Title Only (Doar titlu) prezintă doar un substituient pentru titlul diapozitivului.
- Comparison (Comparație), prezintă substituienți pentru titlul diapozitivului, și doi substituienți identici în care se pot compara două texte, imagini, grafice etc.
- Blank (Fără continut) nu prezintă niciun substituient, urmând ca utilizatorul să introducă casete de text, imagini, grafice, etc.

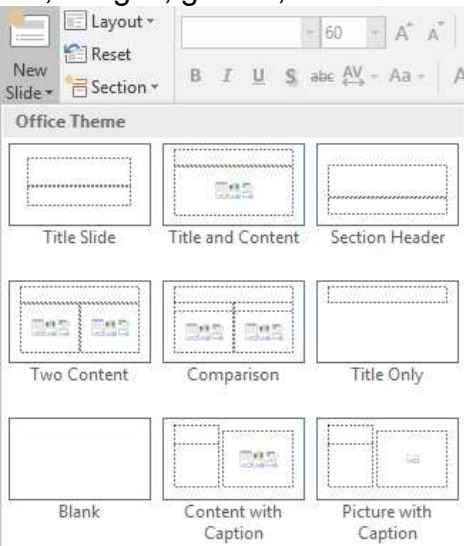

## Subcapitolul 2.3. Master Slide

Coordonatorul de diapozitive (Master Slide) se prezintă ca un diapozitiv ale cărui modificări (inserarea unei imagini, schimbarea culorii de fundal, etc) sunt aplicate tuturor diapozitivelor pe care le controlează.

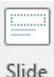

Accesul la coordonatorul de diapozitive se realizează cu ajutorul butonului Master (Coordonator diapozitive) din tab-ul View (Vizualizare).

În continuare este afișată fereastra cu coordonatorii de diapozitive, localizați în panoul cu diapozitive.

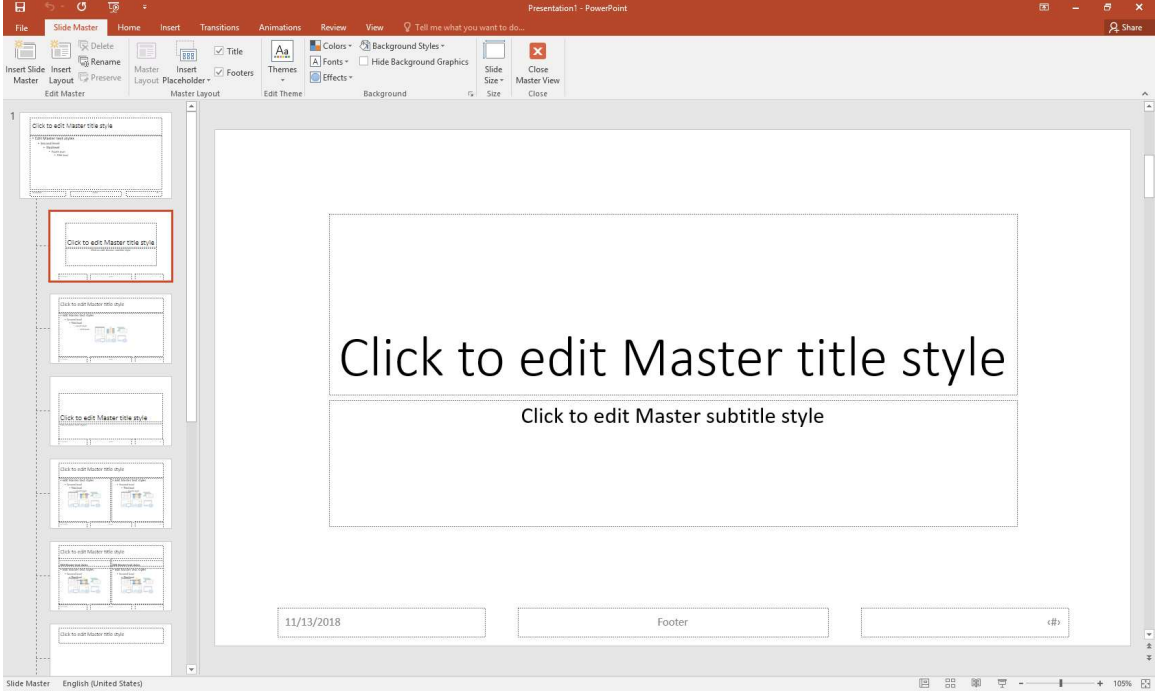

Primul coordonator se numește Slide Master și controlează modificările aplicate tuturor tipurilor de diapozitive din prezentare.

În continuare sunt afișați coordonatorii ce controlează un anumit tip de diapozitiv: Title Slide (diapozitiv de tip titlu), Title and Content Layout (diapozitiv de tip titlu și continut), etc. De exemplu, dacă se dorește modificarea culorii titlurilor doar pentru diapozitivele Title Slide (diapozitiv de tip titlu), se modifică culoarea titlului din coordonatorul Title Slide, urmând ca această modificare să se aplice doar diapozitivelor de tip titlu.

După ce ați realizat modificările dorite, pentru a părăsi vizualizarea Master Slide (Coordonator de diapozitiv), apăsați butonul Close Master View (Închidere vizualizare coordonator) din tab-ul Slide Master (Coordonator diapozitive) sau alegeti din tab-ul View (Vizualizare) optiunea Master View Normal.

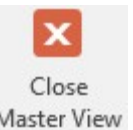

2.3.1. Inserarea unui obiect grafic (poză, imagine, obiect desenat) în Master Slide. Ştergerea unei poze, imagini, obiect desenat din Master Slide.

Pentru a insera o imagine care să fie afișată în toate diapozitivele prezentării, se accesează modul de vizualizare Slide Master (Coordonator diapozitive). Se selectează primul coordonator și se apelează tab-ul Insert (Inserare) - comanda Pictures (Imagini).

Se selectează imaginea dorită și se apasă butonul **Inserte Villet (Inserare)**.

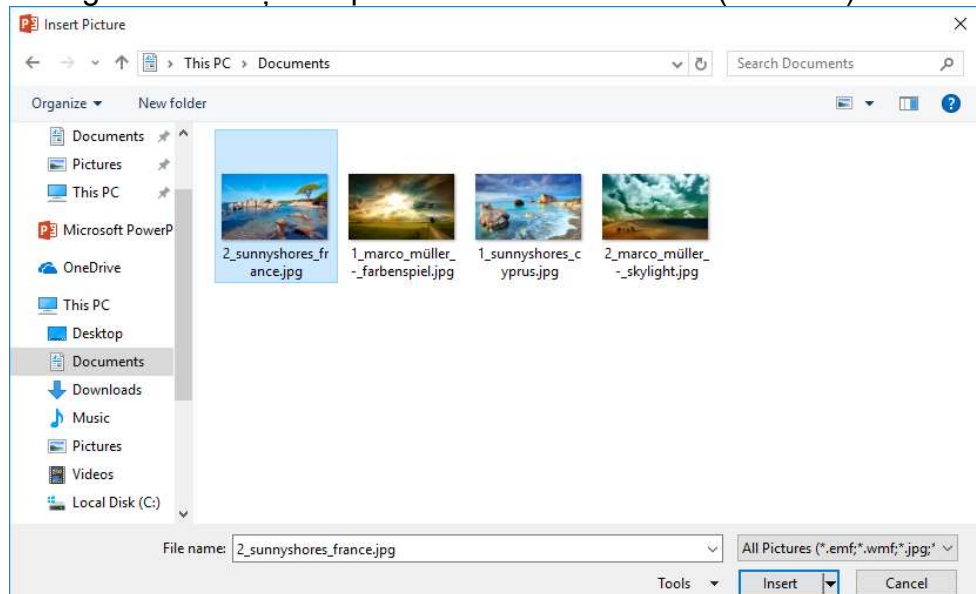

Imaginea e afișată implicit în centrul diapozitivului. Poziționarea imaginii în altă zonă se realizează cu funcția drag-and-drop (trage și eliberează). Cu butonul stânga al mouse-ului apăsat continuu pe imagine, se deplasează imaginea și apoi se eliberează butonul mouse-ului în poziția dorită.

Close Se revine la modul normal de lucru prin apăsarea butonului Master View (Închidere vizualizare coordonator), aferent tab-ului Slide Master (Coordonator diapozitive) sau se selectează butonul Normal din tab-ul View (Vizualizare).

Acum, imaginea apare afișată pe toate diapozitivele și nu se poate șterge în modul normal de lucru. Pentru stergerea acestei imagini, se va accesa coordonatorul de diapozitive (Slide Master), după care se va selecta imaginea cu click-stânga și se va apăsa butonul Delete de pe tastatură.

2.3.2. Adăugarea unui text în subsolul unui diapozitiv sau în toate diapozitivele prezentării.

Introducerea unui text în subsolul diapozitivelor unei prezentări se realizează prin intermediul grupului de butoane Text aferent tab-ului Insert (Inserare).

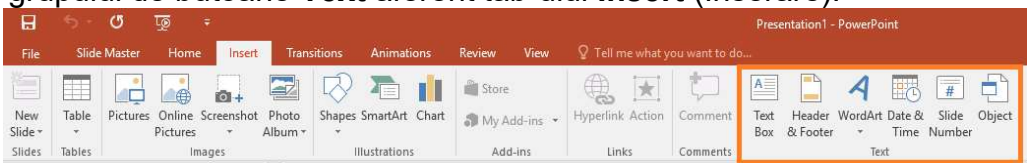

 $\mathbf x$ 

Subsolul reprezintă o secțiune aflată în partea de jos a diapozitivului, ce poate afișa texte, date și ore sau numărul diapozitivului.

Textul care urmează să apară în subsolul diapozitivelor se introduce în câmpul Footer (Subsol) din fereastra Header and Footer (Antet și subsol) ce se deschide prin

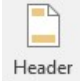

apăsarea butonului <sup>& Footer</sup>. Mai întâi se bifează caseta Footer (Subsol), după care se introduce textul dorit. În partea de jos a ferestrei Header and Footer (Antet și subsol) există opțiunea Don't show on title slide (Nu se afișează la diapozitivul titlu) care, odată activată, ascunde informațiile din subsol în diapozitivele de tip titlu.

În partea de jos a ferestrei Header and Footer (Antet și subsol) există butonul Apply (Se aplică) ce afisează informatiile doar pe diapozitivele curent selectate și butonul Apply to AII (Se aplică pentru toate) ce afisează informatiile din subsol pe toate diapozitivele prezentării.

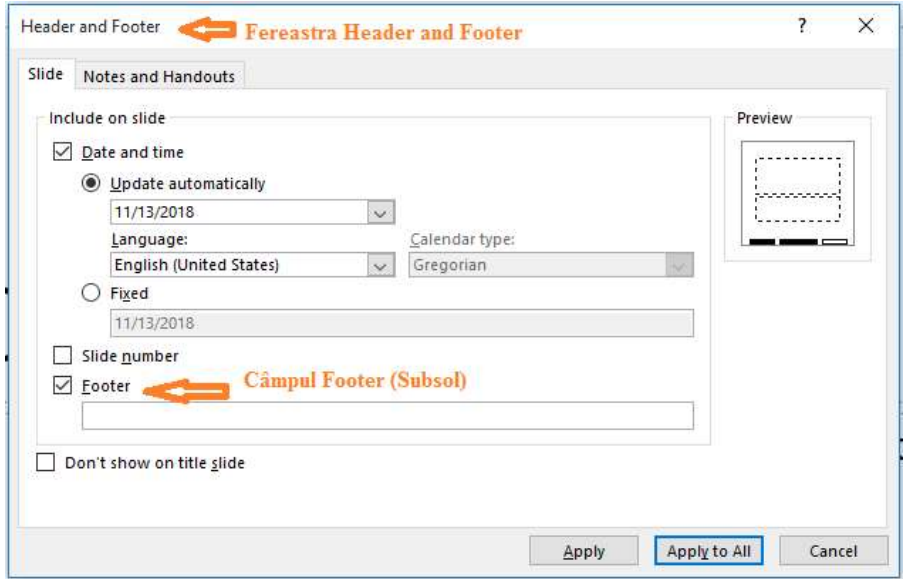

2.3.3. Aplicarea automată a numerelor diapozitivelor, a datei actualizate, neactualizate în subsolul unui diapozitiv sau în toate diapozitivele din prezentare.

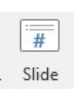

Apăsarea butonului Number (Număr diapozitiv) din grupul de butoane Text, tab-ul Insert (Inserare) deschide fereastra Header and Footer (Antet și subsol). Pentru ca diapozitivele să aibă un număr, în această fereastră, se bifează caseta Slide number (Număr diapozitiv).

Apoi, prin apăsarea butonului Apply (Se aplică), numărul de diapozitiv este afișat doar pe diapozitivele selectate, în timp ce apăsarea butonului Apply to All (Se aplică pentru toate) afișează numărul de diapozitiv pe întreaga prezentare.

Pentru a ascunde numărul de diapozitiv în diapozitivele de tip titlu, se activează în prealabil opțiunea Don't show on title slide (Nu se afișează la diapozitivul titlu).

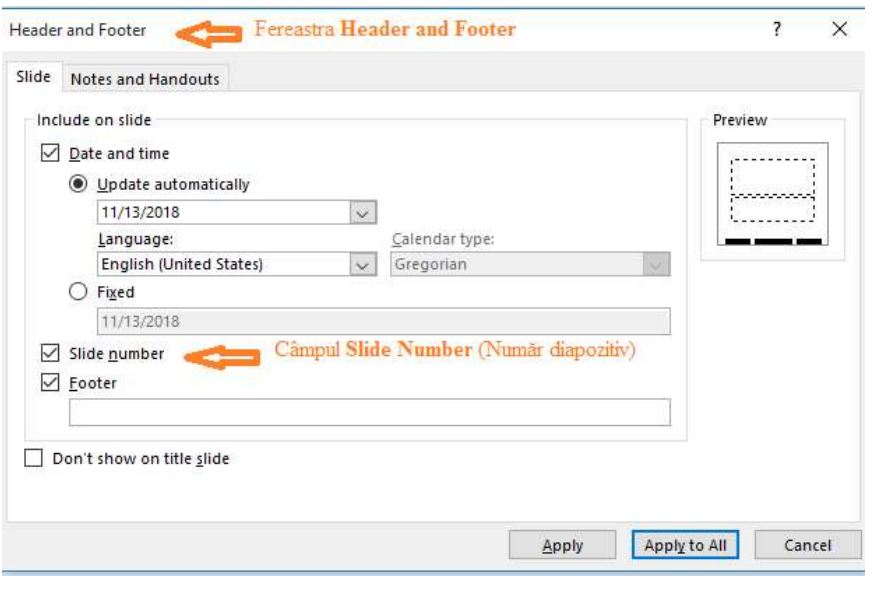

Date & Informații despre dată și oră pot fi afișate pe diapozitive cu ajutorul butonului (Dată și Oră) din grupul de butoane Text, tab-ul Insert (Inserare). În fereastra Header and Footer (Antet și subsol), se bifează opțiunea dorită:

- Update automatically (Se actualizează automat) afișarea datei și/sau orei cu actualizare automată (la deschiderea prezentării, sunt afișate data și ora curente).
- Fixed (Fixate) afișarea unei date/ore fixe prin tastarea unei date/ore în câmpul corespunzător.

Pentru actualizarea automată, există două opțiuni suplimentare: format (stabilit din lista derulantă existentă sub textul Update automatically (Actualizare automată)) și limba de afișarea a datei/orei (din lista derulantă Language (Limbă)).

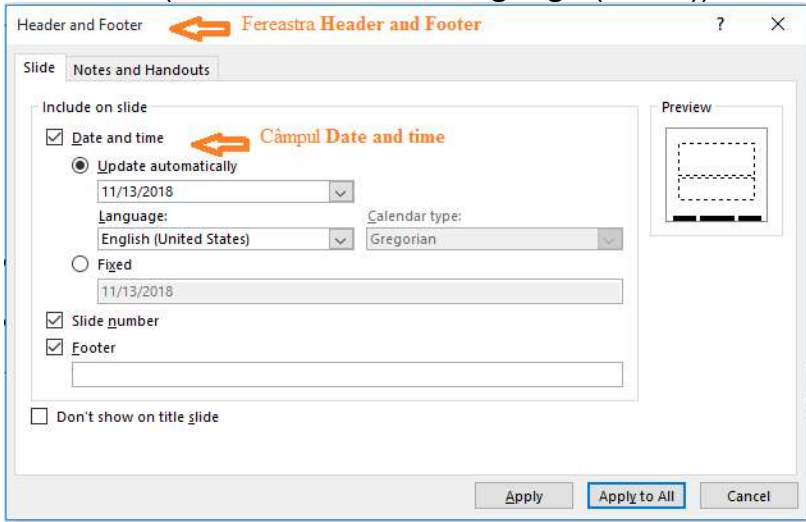

Data și/sau ora pot fi afișate doar pe diapozitivele selectate cu ajutorul butonului Apply (Se aplică) sau în întreaga prezentare, cu ajutorul butonului Apply to All (Se aplică pentru toate). Ascunderea datei/orei pe diapozitivele de tip titlu se face prin activarea în prealabil a opțiunii Don't show on title slide (Nu se afișează la diapozitivul titlu).

带人